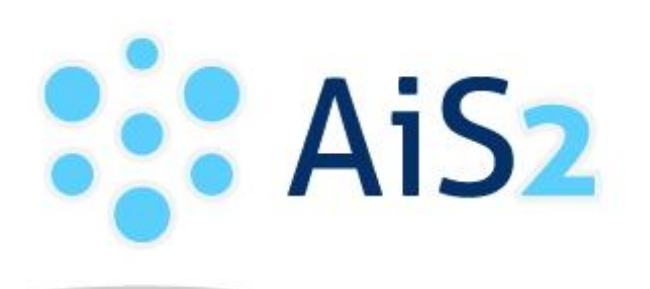

AKADEMICKÝ<br>INFORMAČNÝ SYSTÉM Ais2

# **Zjednodušené aplikácie AiS2 učiteľského a študentského zobrazenia**

© Univerzita Pavla Jozefa Šafárika v Košiciach 2019 - 2020

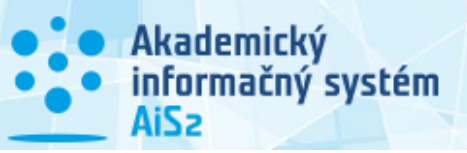

# **Verzie**

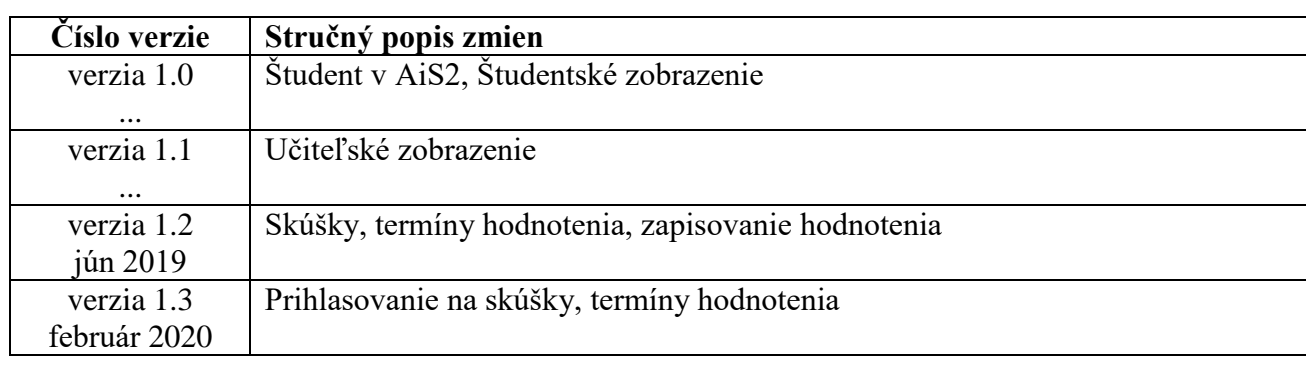

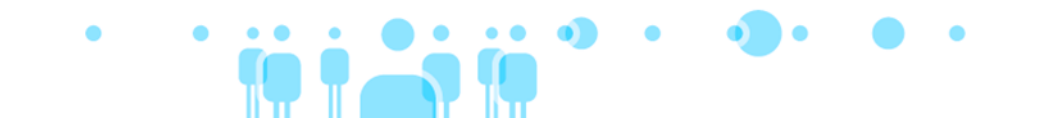

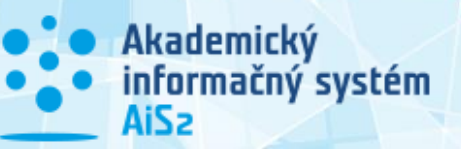

# Obsah

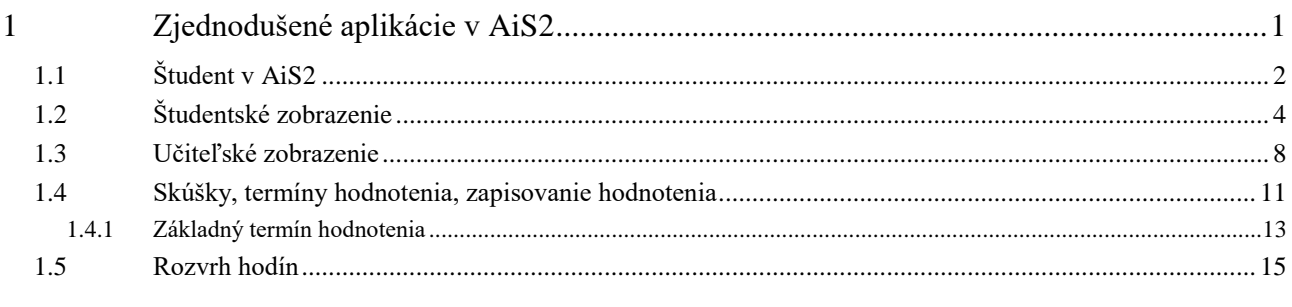

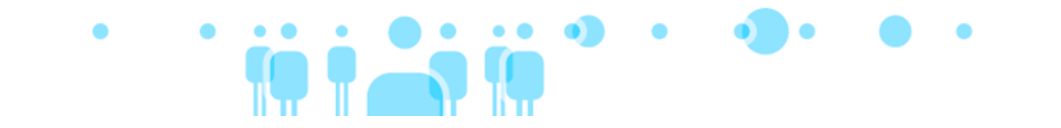

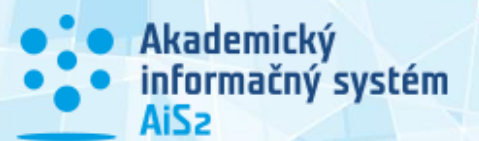

# <span id="page-3-0"></span>**1 Zjednodušené aplikácie v AiS2**

AiS2 môžeme charakterizovať ako súbor aplikácií na tvorbu a spracovanie údajov. Všetky aplikácie sú riešené pre všeobecné použitie bez ohľadu na používateľa, fakultu, akademický rok, semester, ... Systém v mnohých prípadoch nastavuje predvolené hodnoty, podľa toho kde je používateľ definovaný ako osoba, kde má rolu, podľa aktuálneho dátumu atď. Napriek tomu v mnohých prípadoch je používateľ nútený ešte voliť ďalšie výbery a potvrdiť ich. V niektorých prípadoch je to výber štúdia, semestra, predmetu, ... a je to najmä z toho dôvodu, aby systém nezobrazoval množstvo údajov, z ktorých si používateľ vyberá, ale aby najprv zvolil podmienky a systém tým pádom zobrazuje iba potrebné dáta. Eliminuje sa tým najmä záťaž systému. V praxi ale nastávajú situácie, že vzhľadom na aktuálny dátum a jednoznačnosť používateľa je možné zobraziť očakávanú množinu dát bez ohľadu na ďalšie filtračné podmienky, pričom ten objem je potrebný. Príkladmi takých činností je prihlasovanie na termíny hodnotenia, zapisovanie hodnotenia a iné.

Zjednodušené aplikácie má byť možnosť vykonať určitú činnosť bez ďalších výberov voči aktuálnemu dátumu. Zároveň dané aplikácie majú poskytovať iba nevyhnutné základné informácie o dátach a čo najmenší počet navigačných prvkov. V prípade, že používateľ si chce zobraziť históriu alebo vykonať danú činnosť po určitom dátume, tak je potrebné voliť výbery cez existujúce aplikácie určené na dané činnosti.

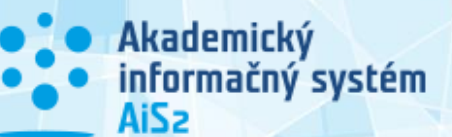

## <span id="page-4-0"></span>**1.1 Študent v AiS2**

Študent je každá osoba, ktorá má zaevidované platné štúdium (nie ukončené). Osoba má spravidla viac štúdií a niekedy aj viac aktívnych. Základné atribúty štúdia sú evidenčný ročník, študijný program, krúžok (študijná skupina), začiatok, koniec štúdia. Doplňujúce informácie štúdia sú ukončenia, poznámky k štúdiu, prestupy zo štúdia, prerušenia štúdia, doplňujúci popis štúdia. Špecifické údaje, ktoré sa viažu k štúdiu sú evidované štipendia a školné a poplatky. Všetky informácie ohľadom štúdia má študent k dispozícií len v čítacom móde.

Počas priebehu štúdia vznikajú ďalšie údaje k danému štúdiu, na ktorých sa podieľa aj študent. Existujú činnosti, ktoré študent vykonáva pravidelne každý akademický rok, niektoré viackrát za akademický rok a sú činnosti, ktoré študent vykonáva spravidla len raz za štúdium, pripadne na jeho začiatku alebo konci. Z daného hľadiska môžeme akcie rozdeliť činnosti na:

- akcie štúdia,
- akcie akademického roka,
- pravidelné akcie, akcie predmetu,
- neurčené akcie.

Akcie štúdia:

- Záverečné práce
	- Prihlásiť sa na zadanie záverečnej práce
	- Odhlásiť sa zo zadania záverečnej práce
	- Prehľad zaevidovaných záverečných prác
	- Detail zadania záverečnej práce
	- Záverečná práca
		- Pridať, aktualizovať, odobrať prácu
		- Prílohy práce
		- Evidovať licenčnú zmluvu
		- Evidovať čestné vyhlásenie o vydaní záverečnej práce
		- Abstrakt, texty, vlastnosti práce
		- Označiť, zrušiť označenie finálnej práce
		- Výsledok originality
- Štátne skúšky
	- Prihlásiť sa na termín, výber predmetu
	- Odhlásiť sa z termínu, predmetu
	- Detail termínu štátnej skúšky
	- Kontrola prerekvizít
	- Obsahová náplň štátnicového predmetu
	- Otázky predmetu štátnej skúšky
- Slávnosti štúdia
	- Prihlásiť sa, odhlásiť sa zo slávnosti
	- Potvrdenie, odmietnutie účasti
	- Detail slávnosti štúdia

Akcie akademického roka

- Zápis do akademického roku
	- Pridať nový zápisný list
	- Odobrať zápisný lisy
	- Vytvoriť elektronický zápis
	- Doplniť elektronický zápis
	- Detail elektronického zápisu
- Žiadosť o ubytovanie
	- Pridať, aktualizovať, odobrať žiadosť o ubytovanie
	- Obnoviť žiadosť o ubytovanie
	- Potvrdiť akceptovanú žiadosť o ubytovanie

#### Pravidelné akcie

- Zápis predmetov
	- Pridať predmet
	- Odobrať predmet
	- Náhrada za predmet, opakovaný zápis
	- Kontrola prerekvizít
	- Informačný list predmetu
	- Elektronická nástenka predmetu
	- Prihlásiť sa na rozvrh
	- Odhlásiť sa z rozvrhu
	- Tlač dokumentov
- Prihlasovanie na rozvrh
	- Aktualizovať prihlásenie na rozvrh
	- Zrušiť prihlásenie na rozvrh
- Priebežné hodnotenie predmetov
	- Zobrazenie priebežného hodnotenia predmetu
	- Hodnotenie predmetov, priemery
		- Detail hodnotenia
- Termíny hodnotenia, prihlasovanie
	- Zobrazenie termínov hodnotenia predmetu
	- Prihlásiť sa na termín
	- Odhlásiť sa z termínu
	- Zoznam prihlásených
- Elektronická nástenka
	- Štandardný odkaz predmetu
	- Pridať odkaz k predmetu
- Rozvrh hodín
	- Zobraziť si rozvrh hodín

#### Neurčené akcie

- Študijné programy
	- Zobraziť si odporúčaný študijný plán študijného programu
	- Vyhľadať predmet, zobraziť informačný list
- Administratívny systém
	- Zobrazenie správ systému
	- Zobrazenie správ a zverejnených dokumentov
- Diskusné fórum
	- Zobrazenie obsahu fóra
	- Pridanie príspevku do fóra

Z hľadiska pravidelných a najčastejších aktivít študenta je ich najviac odvodených od jeho štúdia, akademického roku, prípadne semestra a zapísaného predmetu výučby.

Akademický

AiS2

informačný systém

<span id="page-6-0"></span>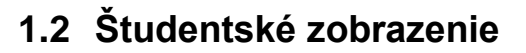

S novou verziou AiS2 (2.4.306.xy) pribudne nové zobrazenie funkcií portálu pre študenta. (Nainštalovanú verziu nájdete v spodnej časti prihlasovacej stránky.)

Akademický

AiS2

informačný systém

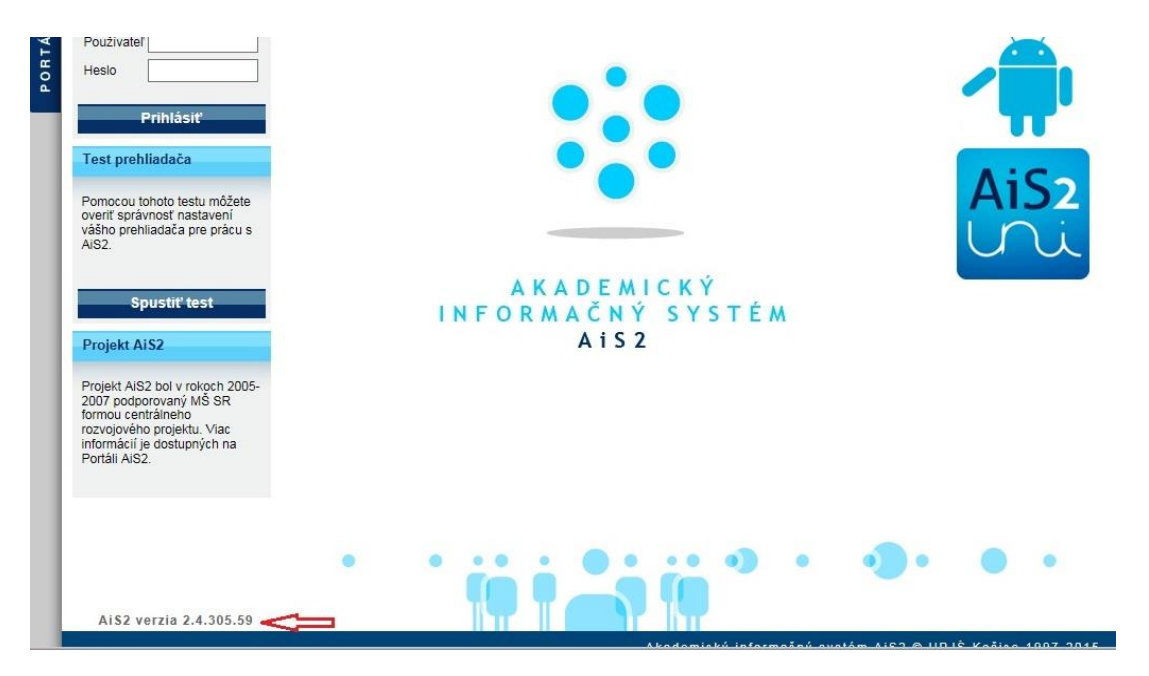

Po prihlásení sa do systému sa vám zobrazí študentské zobrazenie portálu AiS2.

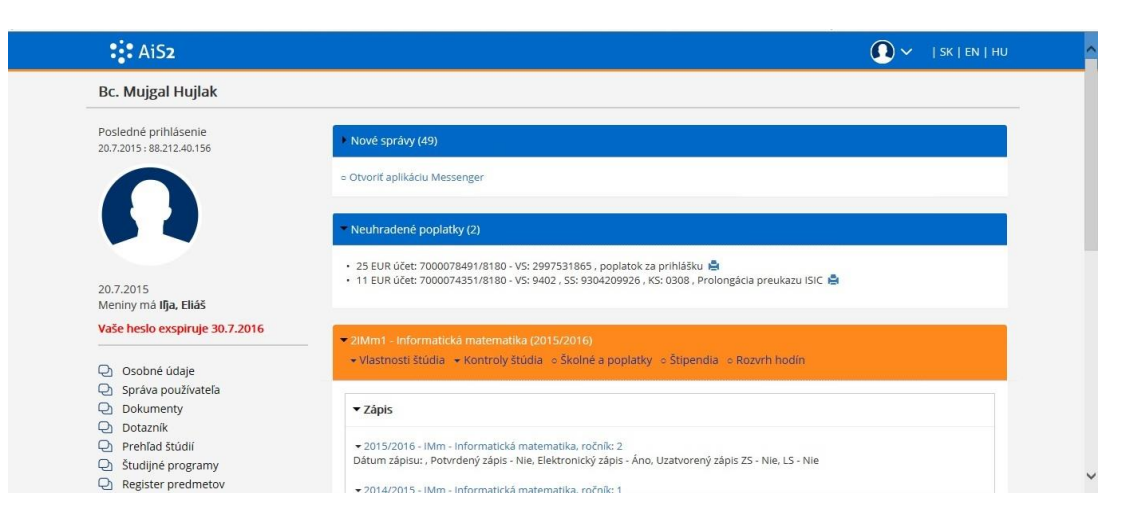

Portál sprístupňuje všetky dôležite informácie a funkcie pre študenta (spojené s najčastejšími úkonmi počas jeho štúdia ) na jednom mieste, bez nutnosti otvárania viacerých aplikácií. Jednotlivé údaje sú zobrazované v pomenovaných paneloch, ktorých rozbalenie a zbalenie je možné dosiahnuť kliknutím na príslušný názov (farebný rámček).

 $\bigcirc$   $\checkmark$  | SK | EN | HU  $\mathbf{?}$ : AiS2 **Bc. Muigal Hujlak** Д Posledné prihlásení Nové správy (49) 20.7.2015: 88.212.40.15 · Otvoriť aplikáciu Messenger Neuhradené poplatky (2) • 25 EUR účet: 7000078491/8180 - VS: 2997531865 , poplatok za prihlášku - <mark>출</mark><br>• 11 EUR účet: 7000074351/8180 - VS: 9402 , SS: 9304209926 , KS: 0308 , Prolongácia preukazu ISIC - <del>출</del> 20.7.2015 CIIT TIP – UPJŠ v Košiciach 4

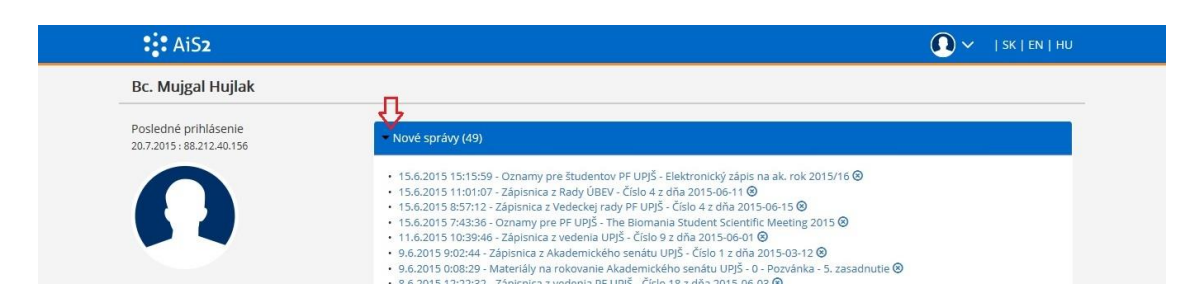

Akademický

AiS2

informačný systém

Prvý panel zobrazuje tzv. rýchle správy (flash oznamy). Daný panel sa zobrazuje iba v prípade, že existuje flash oznam. Ak nie je flash oznam, tak nie je zobrazovaný daný panel ani v zatvorenej podobe. Ďalší panel obsahuje prehľad zaevidovaných správ pre študenta. Aj tento panel je zobrazovaný len v prípade, že študent má nejaké nové správy. Pre dôležitosť poplatkov ďalší panel zobrazuje študentove neuhradené poplatky. Daný panel sa zobrazuje iba v prípade, že existuje nejaký predpis daného študenta, ktorý nie je uhradený.

Hlavný panel zobrazuje študentove aktuálne štúdium spolu s možnosťami na jeho riadenie. Systém zobrazuje iba aktuálne študentove štúdium t.j. ktoré nie je ukončené alebo prerušené. Pre dané štúdium je možné vyvolať jednotlivé funkcie z príslušného menu.

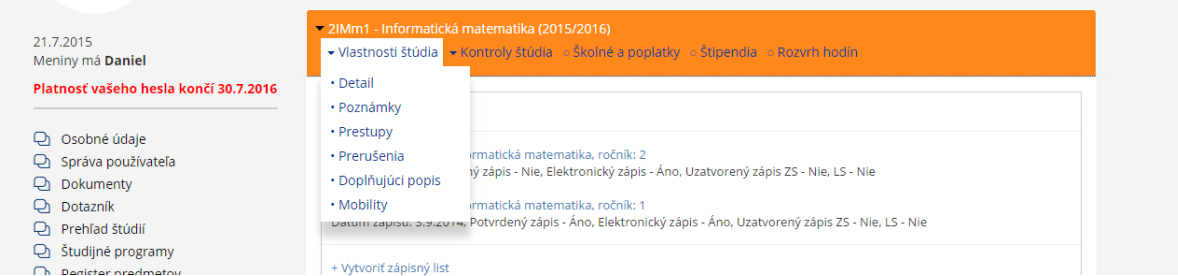

Ďalší panel zobrazuje zápisné listy príslušného štúdia. Portál zobrazuje zoznam vytvorených, zaevidovaných zápisných listov v jednotlivých akademických rokoch. Funkcie na administráciu zápisného listu sú prístupné po kliknutí na príslušný zápisný list.

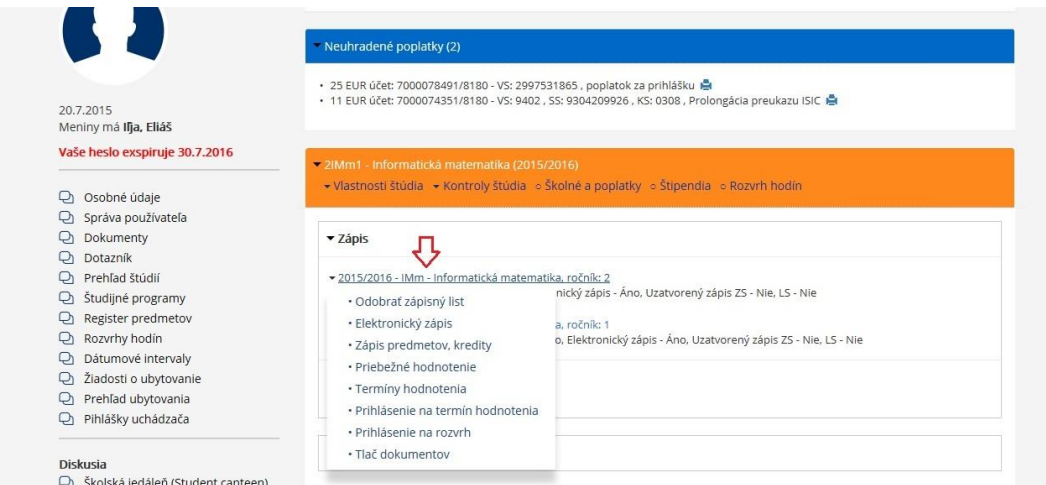

Panel záverečnej práce zobrazuje zoznam tém záverečnej práce, na ktoré je daný študent prihlásený a možnosť prihlásiť sa na tému a zobraziť si zoznam zaevidovaných tém záverečných prác. Funkcie spojené so záverečnou prácou sú prístupné po kliknutí na názov témy záverečnej práce (ak už študent je na nejakú tému prihlásený). To isté platí aj pre ďalšie panely štátnej skúšky a slávností štúdia.

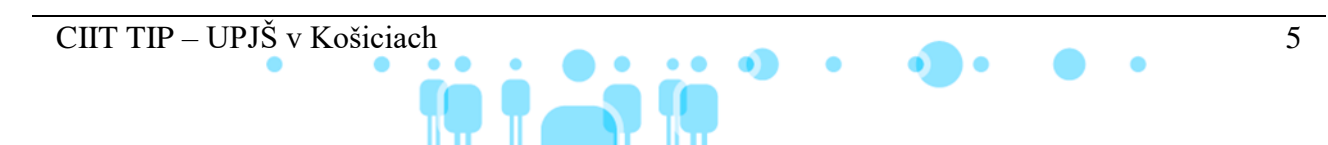

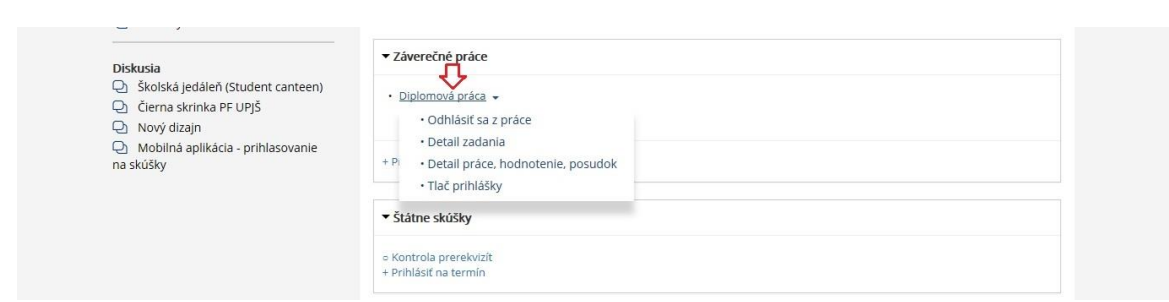

Akademický<br>informačný systém

AiS2

Ak v niektorej časti bola po prihlásení vykonaná nejaká zmena (napr.: pribudne nová správa), tak bude táto časť označená (až do kliknutia na túto časť).

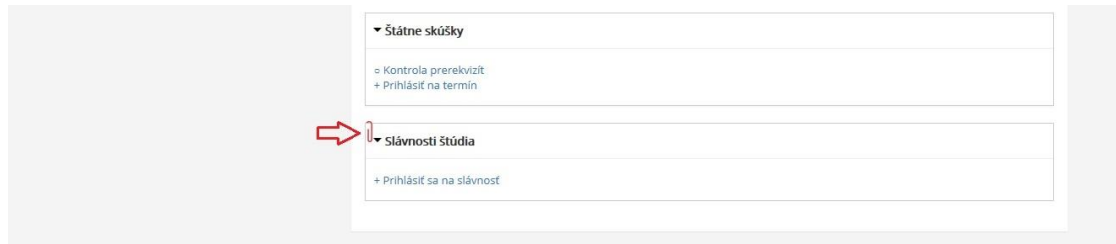

V ľavej časti je zobrazené menu s linkami na všetky aplikácie, ktoré sú určené študentovi a diskusné fóra.

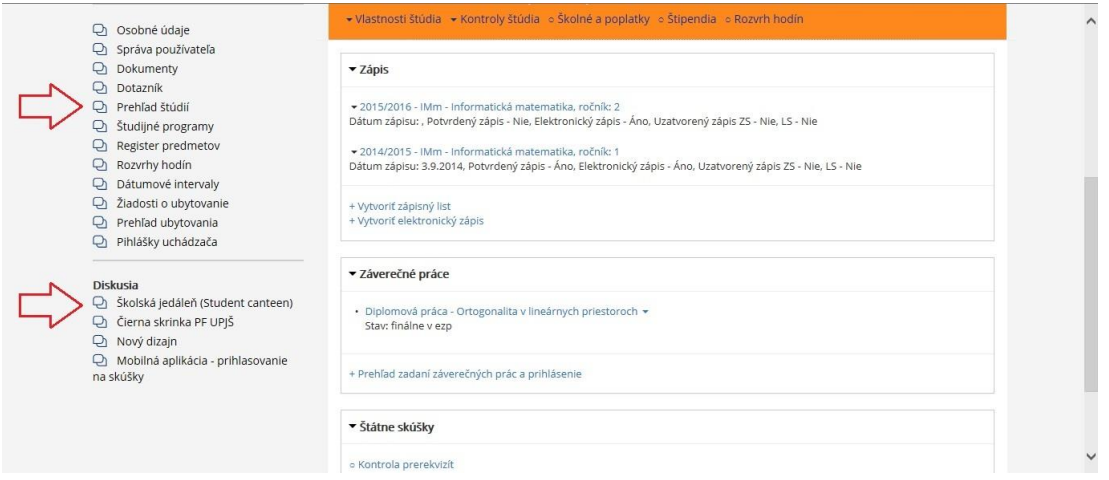

K doterajšiemu zobrazeniu portálu je potrebné zvoliť možnosť "Univerzálne zobrazenie" v menu dostupnom v pravej hornej časti. Rovnako je v tomto menu dostupná možnosť na odhlásenie zo systému.

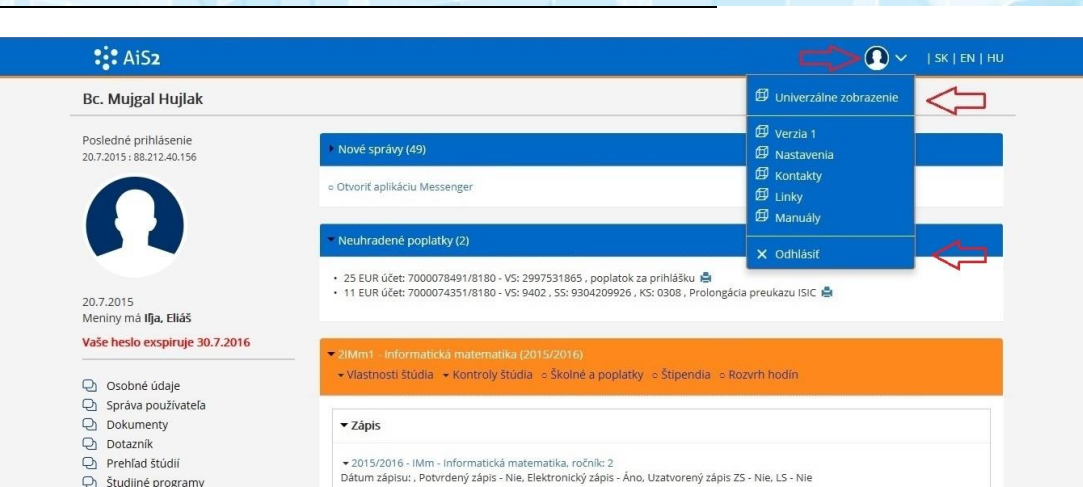

Akademický<br>informačný systém

AiSz

Z doterajšieho zobrazenia k novému je možné prejsť kliknutím na "Študentské zobrazenie" v pravej časti.

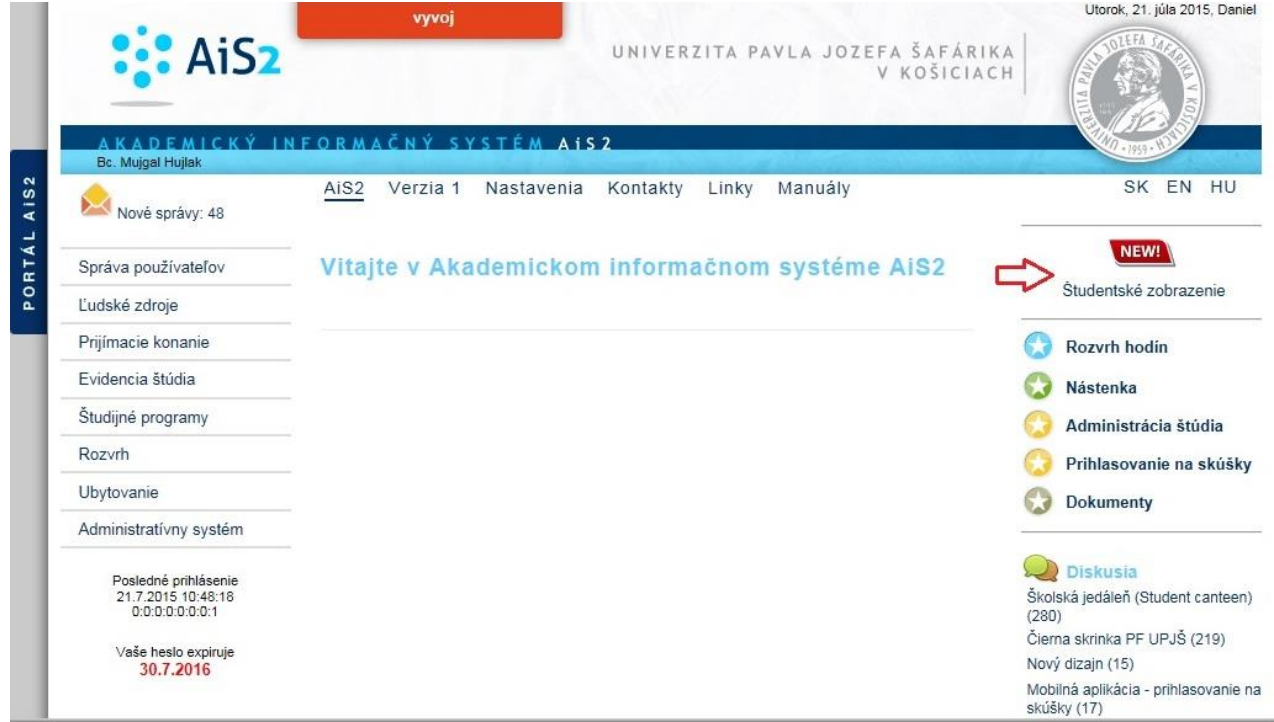

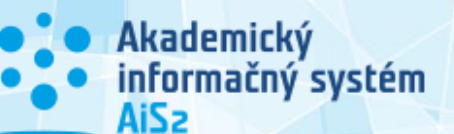

## <span id="page-10-0"></span>**1.3 Učiteľské zobrazenie**

Najväčšia časť používateľov AiS2, ktorí nie sú študenti, sú vyučujúci. V princípe len malá časť pedagogických a vedeckých pracovníkov má v systéme pridelené ďalšie špeciálne roly. Každý používateľ systému, ktorý je uvedený ako ľubovoľný typ vyučujúceho, získava rolu vyučujúceho. Bežný vyučujúci primárne využíva systém na činnosti spojené z pedagogickou náplňou svojej práce. Z daného hľadiska je žiaduce, aby systém takému typu používateľa poskytol danú funkčnosť ako primárnu.

Vyučujúcemu je po prihlásení do systému zobrazovaný portál vizuálu vyučujúci (návrh zobrazuje Obrázok 1 - [Portál vizuál vyučujúci\)](#page-10-1).

#### AiS2 **SKIENIHU** Doc. RNDr. Peter Novák, PhD. Posledné prihlásenie **Rýchle správy (1)** 2.4.2015 **Nové správy (5)** Osobné údaje Správa používateľa **Obdobia, činnosti** Termíny hodnotenia - PF UPJŠ - Letný semester - 26.02.2015 - 02.05.2015 **Q**Hodnotenie - PF UPJŠ - Zapisovanie hodnotenia - zimný semester - 01.12.2014 - 30.03.2015 Priebežné hodnotenie Zaraďovanie na rozvrh hodín **Upozornenia** Elektronická nástenka Hodnotenie doktorandov Neudelené hodnotenie: ÚINF/DBS1a/03, Termín: 19.12.2014, Počet študentov: 2 Záverečné práce Vyhľadanie študenta **Akademický rok 2014/2015** Register predmetov Rozvrh hodín pre ... **Rozvrh hodín** Vyhľadávanie miestností 营 Zimný semester 营 Letný semester Osobná rozvrhová akcia **ODokumenty Predmety** Hodnotenie z dotazníkov ALG1a – Algebra I. (ZS, spôs. uk. - S) Diskusia DBS1a – Databázové systémy 1 (ZS, spôs. uk. - S) Čierna skrinka PF UPJŠ ALG1b – Algebra II. (LS, spôs. uk. - S) Školská jedáleň DBS1a – Databázové systémy 2. (LS, spôs. uk. - S) **Záverečné práce** Bezpečné komunikačné protokoly pre dohodu viacerých účastníkov. - Bakalárska práca, študent – Janko Hraško, stav – finálne v EZP Zovšeobecnenia konceptových zväzov - Bakalárska práca, študent – Ján Novák, stav – rozpracované v EZP

**Obrázok 1 - Portál vizuál vyučujúci**

<span id="page-10-1"></span>Základným cieľom je, aby vyučujúcemu boli poskytnuté dôležité informácie a údaje priamo po prihlásení a aby sa čo najjednoduchšie dostal k aplikáciám, činnostiam, funkciám, ktoré vykonáva najčastejšie. Hlavnú časť portálu tvoria panely, ktoré zobrazujú aktuálne informácie. Jednotlivé panely sú zobrazované iba v prípade, že obsahujú nejaké informácie. Každý panel je možné minimalizovať.

Základné panely:

- 1. Rýchle správy
	- flash oznamy, ktoré sú určené používateľovi

CIIT TIP – UPJŠ v Košiciach 8

- 2. Nové správy
	- správy používateľa generované systémom
- 3. Obdobia a činnosti
	- 05 zimný semester prípade, že aktuálny dátum je menší ako do dátum zimný semester

Akademický

AiS2

informačný systém

- 06 zimné skúškové obdobie v prípade, že aktuálny dátum je menší ako do dátum zimné skúškové obdobie
- 20 zapisovanie hodnotenia zimný semester v prípade, že aktuálny dátum je menší ako do dátum zapisovanie hodnotenia – zimný semester
- 07 letný semester prípade, že aktuálny dátum je väčší ako do dátum zimný semester
- 08 letné skúškové obdobie prípade, že aktuálny dátum je väčší ako do dátum zimné skúškové obdobie
- 21 zapisovanie hodnotenia zimný semester prípade, že aktuálny dátum je väčší ako do dátum zapisovanie hodnotenia – zimný semester
- 4. Upozornenia
	- termíny hodnotenia 3 dni dopredu
	- neudelené (nezapísané) hodnotenia na uskutočnenom termíne v príslušnom akademickom roku (termíny, ktoré sú v nejakej fáze hodnotenia t.j. na termínoch priebežného hodnotenia sa neudeľuje hodnotenie)
	- neprečítaný odkaz v elektronickej nástenke v príslušnom akademickom roku
	- blížiaci koniec činnosti zapisovanie hodnotenia v príslušnom akademickom roku (5 dní vopred)
		- blížiaci začiatok semestra v príslušnom akademickom roku (3 dni vopred)
- 5. Akademický rok
	- 1. vyučované predmety v aktuálnom akademickom roku
	- 2. vedené záverečné práce

Portál v ľavom menu združuje všetky hlavné aplikácie, ktoré môže používateľ používať pri svojej bežnej práci so systémom ako vyučujúci:

- Osobné údaje (LZ003)
- Správa používateľa (SSSP003)
- Termíny hodnotenia (VSES046)
- Hodnotenie (VSES040)
- Priebežné hodnotenie (VSES047)
- Zaraďovanie na rozvrh hodín (VSES059)
- Elektronická nástenka (VSEST157)
- Hodnotenie doktorandov (VSES350) v prípade, že som školiteľ alebo garant III. stupňa
- Záverečné práce (VSES057)
- Vyhľadanie, overenie študenta (VSES314)
- Register predmetov (VSST060)
- Rozvrh hodín pre ... (VSRH009)
- Vyhľadávanie voľných miestností (VSRH001)
- Osobná rozvrhová akcia (VSRH027)
- Dokumenty (AS022)
- Hodnotenie z dotazníkov (AS063)
- Tvorba ponuky predmetov (VSST152)

Panel akademický rok zobrazuje aktuálne prebiehajúci akademický rok. Systém zisťuje aktuálny akademický rok podľa aktuálneho dátumu a nadefinovaným obdobiam dátumovej akcie 10 – Akademický rok, na fakultách, kde vyučuje predmety. Panel pokrýva tri základné činnosti, oblasti vyučujúceho:

CIIT TIP – UPJŠ v Košiciach 9

- možnosť zobraziť výstupnú zostavu daného vyučujúceho v príslušnom akademickom roku za zimný a letný semester,

Akademický

AiS2

informačný systém

- zoznam vyučovaných predmetov s možnosťou vyvolať pre dané predmety činnosti,

- zoznam vedených záverečných z možnosťou vyvolať pre dané záverečné práce základné činnosti. Časť panelu *Predmety* zobrazuje zoznam predmetov v príslušnom akademickom roku, kde osoba ľubovoľným typom vyučujúceho. Zobrazené sú všetky predmety bez ohľadu na semester, zabezpečujúce stredisko, fakultu. Predmety sú zobrazené v podobe skratky a názvu predmetu s informáciou o príslušnom semestri a spôsobe ukončenia. Pre každý predmet je možné vyvolať niektorú z akcií:

- Termíny hodnotenia
- Hodnotenia
- Priebežné hodnotenie
- Zaraďovanie na rozvrh hodín
- Elektronická nástenka
- Informačný list
- Zoznam zapísaných študentov (VSES236)

Časť panelu *Záverečné práce* zobrazuje zoznam tém záverečných prác, kde osoba je osobou témy ľubovoľného typu (školiteľ, vedúci, ...), kde je akceptovaný študent, ktorý je zapísaný v danom akademickom roku. Inými slovami sú to témy danej osoby kde je aktívny študent a teda v príslušnom akademickom roku by som sa im mal venovať, viesť dané záverečné práce. Témy sú zobrazené v podobe názvu témy a doplňujúce informácie o type záverečnej práce, jej stave a meno akceptovaného študenta. Pre každú tému je možné vyvolať niektorú z akcií:

- Detail zadania (VSES060)
- Záverečná práca študenta (VSES025)
- Hodnotenie záverečnej práce, posudok (VSES025)
- Hodnotenie predmetov k záverečnej práci (VSES025)
- Tlač zadania záverečnej práce
- Tlač jazykovej mutácie zadania záverečnej práce

### Učiteľské zobrazenie AiS2 **prináša**:

- **najpoužívanejšie** činnosti hneď po prihlásení,
- zjednodušenú navigáciu,
- **viac** priamo dostupných informácií,
- **nové** notifikácie systému,
- responzívny dizajn,
- dôležité aplikácie na jednom mieste,
- správy systému a harmonogram akademického roku,
- upozornenia na blížiace sa udalosti, očakávané činnosti,
- okamžitá práca so všetkými predmetmi vyučovanými v akademickom roku,

aktuálne vedené záverečné práce.

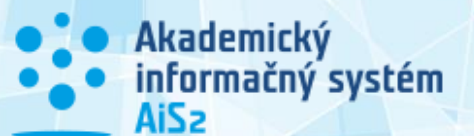

## <span id="page-13-0"></span>**1.4 Skúšky, termíny hodnotenia, zapisovanie hodnotenia**

Väčšinový používateľ AiS2 je bežný vyučujúci, ktorý primárne systém využíva na evidenciu hodnotenia výučby. Z daného hľadiska v určitých obdobiach akademického roku potrebuje vykonať dve základné činnosti – vypísať termín skúšky, hodnotenia a zapísať hodnotenia na príslušnom termíne. Dané dve základné činnosti sú spravidla vykonávané v rôznom období. Pred každým skúškovým obdobím vyučujúci vypíše termíny skúšok pre všetky predmety a až následne zapisuje hodnotenia na jednotlivých termínoch. Počas skúškového obdobia môže vyučujúci dopĺňať aj ďalšie termíny podľa potreby. Z daného hľadiska potrebuje prehľadným spôsobom zaevidovať termíny pre všetky vyučované predmety v danom akademickom roku a semestri. Až následne je potrebné vedieť rýchlim spôsobom na termíne zapísať hodnotenie.

Učiteľské zobrazenie AiS2 je určené bežnému vyučujúcemu, ktorý primárne využíva systém na činnosti spojené z pedagogickou náplňou svojej práce. Hlavnú časť portálu tvoria panely, ktoré zobrazujú aktuálne informácie daného vyučujúceho. Panel akademický rok zobrazuje aktuálne prebiehajúci akademický rok. Časť panelu *Predmety* zobrazuje zoznam predmetov v jednotlivých semestroch v príslušnom akademickom roku, kde osoba ľubovoľným typom vyučujúceho. Pre dané predmety systém umožňuje vykonať dve základné činnosti a to termíny skúšok a zapisovanie hodnotenia. Keďže obe činnosti spolu úzko súvisia, tak sú zakomponované do jedného aplikačného zobrazenia *SaHU – Skúšky a hodnotenia učiteľa*. Základný proces je vypísanie termínov a následné zapisovanie hodnotenia po jednotlivých termínoch, ale v určitých obdobiach skúškového obdobia sa dané činnosti môžu prekrývať. Vyvolanie akcie vypísania termínu hodnotenia a aj zapisovanie hodnotenia používateľa presmerujú do spoločného aplikačného zobrazenia, ale priamo do príslušnej časti.

Aplikačný kontext SaHU – Skúšky a hodnotenia učiteľa pozostáva z dvoch častí, ktoré zodpovedajú dvom základným činnostiam:

- Skúšky, termíny hodnotenia,
- Zapisovanie hodnotenia, prihlásení študenti.

*Skúšky, termíny hodnotenia* slúžia na administráciu termínov. Návrh vzhľadu zobrazuje Obrázok 2 - [Skúšky, termíny hodnotenia.](#page-14-0) Ľavý panel zobrazuje predmety vyučujúceho v danom akademickom roku a semestri. Pravý panel zobrazuje zaevidované termíny hodnotenia. Termíny môžu byť zobrazené vo forme kalendára alebo ako zoznam termínov. Ak je vybraný, označený konkrétny predmet, tak sú zobrazované len termíny daného predmetu.

Kalendárové vykreslenie termínov zobrazuje aktuálny mesiac s možnosťou pohybu po jednotlivých mesiacoch v rámci daného akademického roku. Nie je možné zobraziť termíny mimo obdobia akademického roku. Kalendárové vykreslenie zobrazuje pracovný týždeň, pričom je možné prepnúť do zobrazenia všetkých dní v týždni. Pridať termín znamená vybrať príslušný deň v kalendári. Ak je zvolený predmet, tak termín hodnotenia je pridávaný pre zvolený predmet. Ak sú zobrazené termíny pre všetky predmety, tak výber predmetu je realizovaný až pri vytváraní termínu hodnotenia. Rýchli jednoduchý scenár je vybrať termín a určiť dátum v kalendári. Pre zobrazené termíny je možné priamo pre zvolený termín vyvolať akciu aktualizácie alebo zmazania.

Zoznamové vykreslenie zobrazuje zoznam zaevidovaných termínov. Pridanie termínu je realizované vyvolaním akcie Pridať termín. Výber dátumu termínu je až pri vytváraní termínu hodnotenia. Ak je zvolený predmet, tak termín hodnotenia je pridávaný pre zvolený predmet. Ak sú zobrazené termíny pre všetky predmety, tak výber predmetu je realizovaný až pri vytváraní termínu hodnotenia. Pre zobrazené termíny je možné priamo pre zvolený termín vyvolať akciu aktualizácie alebo zmazania. Akciu zmazania termínu je možné vyvolať aj pre množinu označených termínov hodnotenia.

CIIT TIP – UPJŠ v Košiciach 11

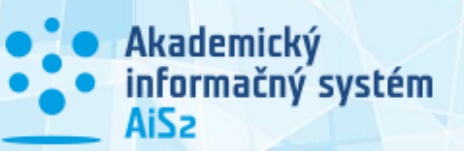

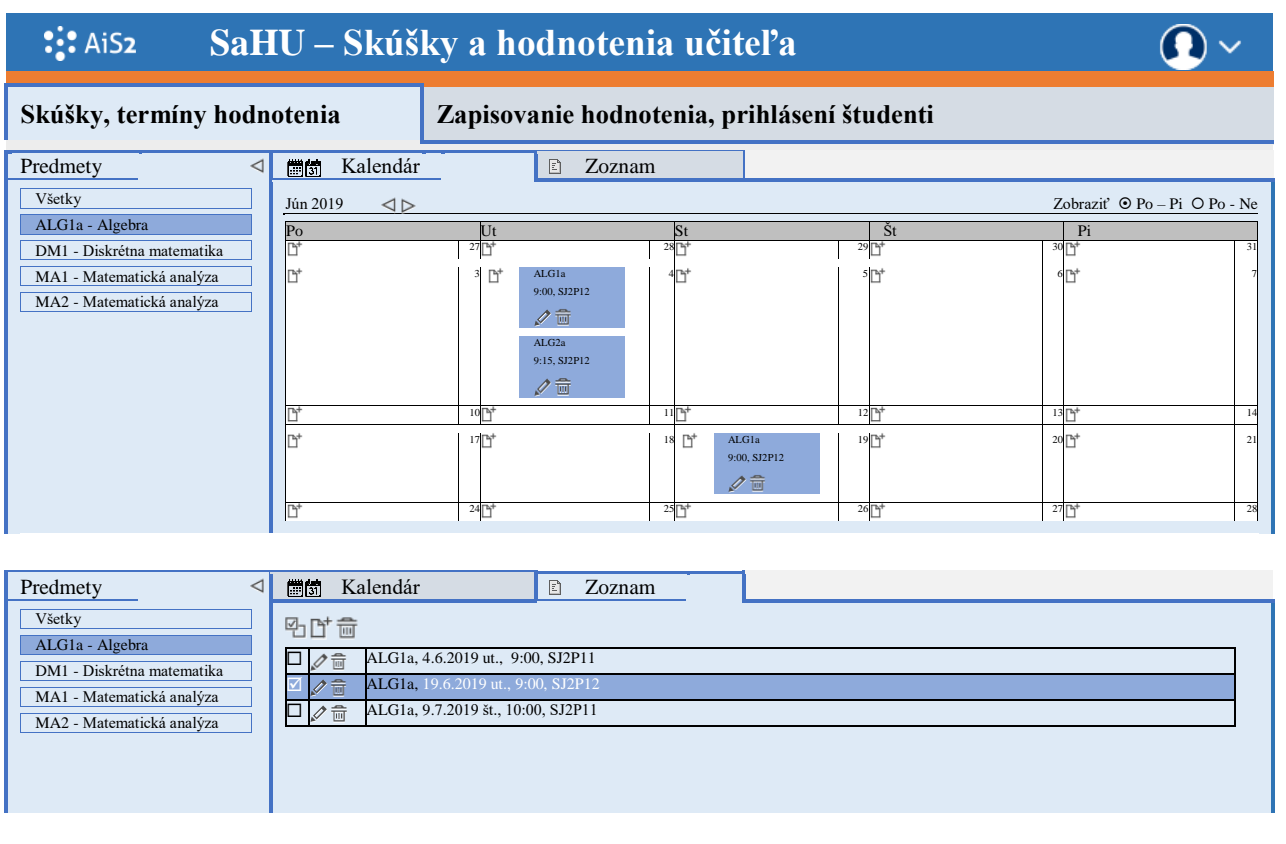

#### **Obrázok 2 - Skúšky, termíny hodnotenia**

<span id="page-14-1"></span><span id="page-14-0"></span>*Zapisovanie hodnotenia, prihlásení študenti* **slúži na evidovanie, zapísanie hodnotenia študentov na príslušnej skúške, termíne hodnotenia a na administráciu prihlásených študentov. Návrh vzhľadu zobrazuje Obrázok 3 - [Zapisovanie hodnotenia, prihlásení študenti](#page-15-1)**

#### **Obrázok 2 - [Skúšky, termíny hodnotenia](#page-14-1)**

. Horný panel zobrazuje upozornenia pre vyučujúceho, ktoré súvisia s evidenciou hodnotenia (obdobia zapisovania hodnotenia, skúškového obdobia, neudelené hodnotenia na termíne). Ľavý panel zobrazuje týždenný kalendár spolu s vypísanými termínmi hodnotenia. Panel umožňuje pohyb po jednotlivých týždňoch. Ak je aplikačný kontext vyvolaný bez zvoleného predmetu, tak systém označí, vyberie prvý najbližší termín od aktuálneho dátumu. Ak je na učiteľskom zobrazení vyvolaná akcia pre konkrétny predmet, tak systém vyberie najbližší termín pre daný predmet. Ak neexistuje najbližší termín, tak systém zobrazí aktuálny týždeň. Pravý panel umožňuje primárne zaevidovanie hodnotenia študentom zapísaných na zvolený termín. Systém zobrazuje študentov, určuje ich poradový termín, na ktorý im bude udelené hodnotenie a ponúka škálu pre hodnotenie, z ktorej vyučujúci vyberá hodnotu. Prihláseným študentom je možné vyvolať akciu odobratia, detailu hodnotenia, detailu priebežného hodnotenia, zaslania mailu. Akciu zmazania hodnotenia je možné vyvolať aj pre množinu označených študentov. Pre termín hodnotenia je možné tlačiť hárky pre internú potrebu. Panel ďalej umožňuje administrovať študentov na termíne t.j. možnosť prihlásiť resp. odhlásiť študenta, vyhodnotiť prerekvizity, zobraziť priebežné hodnotenie, zaslať mail, ... Akcie je možné vyvolať pre príslušného študenta alebo aj hromadne za označenú množinu študentov. Na paneli je možné zobraziť aj zoznam odhlásených študentov t.j. študentov, ktorí boli prihlásení na príslušnom termíne a odhlásili sa alebo boli odhlásení.

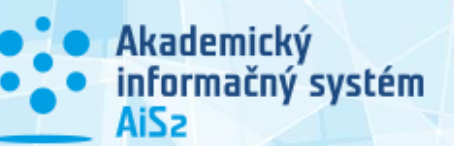

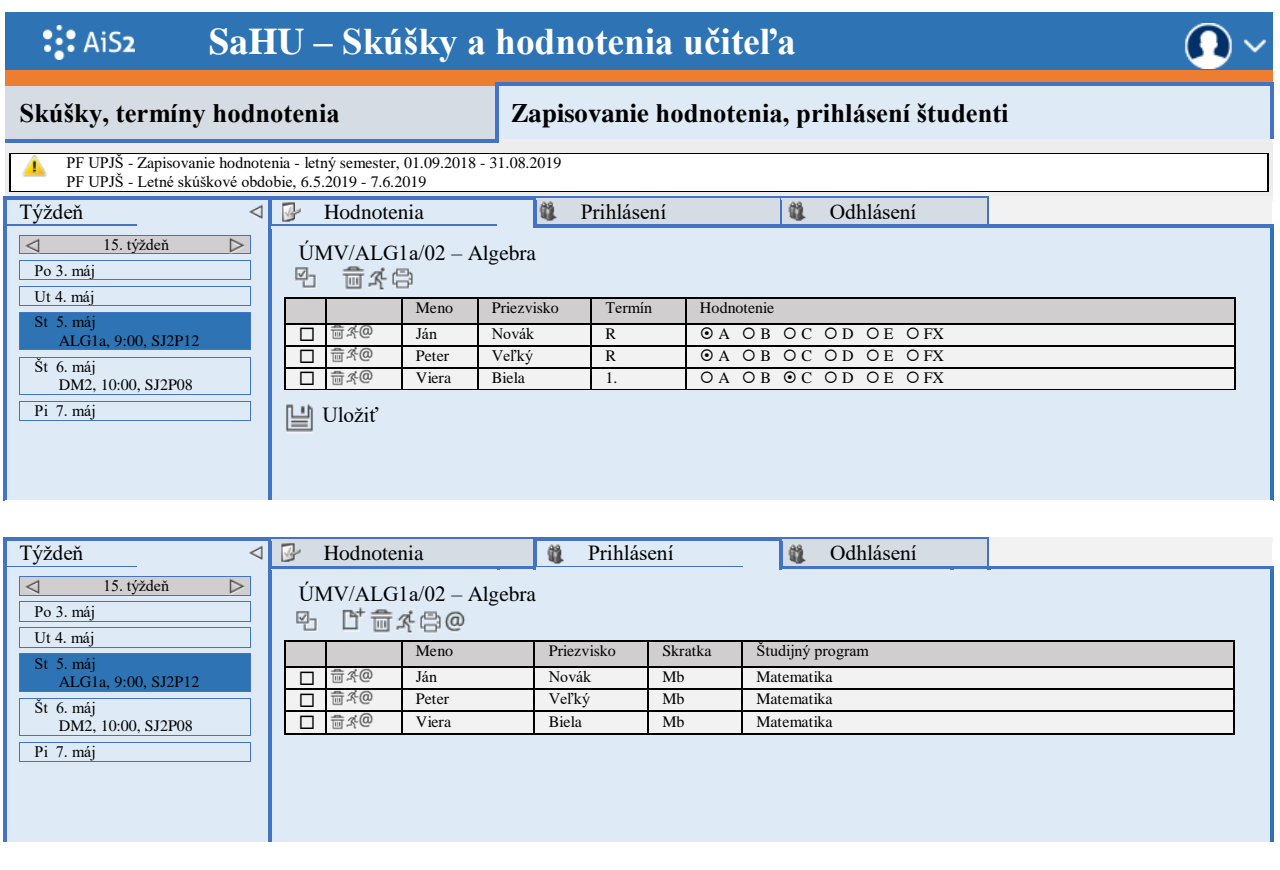

**Obrázok 3 - Zapisovanie hodnotenia, prihlásení študenti**

#### <span id="page-15-1"></span><span id="page-15-0"></span>**1.4.1 Základný termín hodnotenia**

Väčšina vyučujúcich potrebuje vypísať termín skúšky, hodnotenia čo najjednoduchšie bez ďalších možností ako je hľadanie vhodného termínu, spájanie termínov z viacerých predmetov atď. Aj pri evidovaní hodnotenia, keď už reálne prebehol termín hodnotenia, tak potrebuje študentom len udeliť hodnotenie bez skúmania a zisťovania ďalších informácii o študentoch a hodnoteniach. Jednoducho môžeme proces popísať že vyučujúci vyskúšal a chce zapísať známky.

Pre používateľa, ktorý vyučuje nejaký predmet, je AiS2 zobrazený v učiteľskom zobrazení, kde sa mu v aktuálnom akademickom roku zobrazujú jeho predmety. Pre zobrazený zvolený predmet je možné vyvolať rôzne akcie. Jenou z akcií sú termíny hodnotenia predmetu. Termín hodnotenia je v podstate udalosť určená dňom a časom, kedy vyučujúci nejakým spôsobom skúša študentov v rámci vyučovaného predmetu. Zaevidovať, vypísať termín môžeme definovať ako postupnosť krokov, kde potrebujeme určiť kto, čo, ako, kedy, za akých podmienok hodnotí a kde:

- 1. Kto skúšajúci, hodnotiaci osoba, ktorá eviduje termín,
- 2.  $\check{C}o$  predmet.
- 3. Ako typ termínu, spôsob hodnotenia jednohodnotenie (skúška, klasifikovaný zápočet, ...), priebežné hodnotenie, ...,
- 4. Kedy dátum a čas,
- 5. Podmienky obmedzenia termínu maximálny počet študentov, interval na prihlasovanie na termín, poznámka,
- 6. Kde miestnosť.

#### **Základný termín hodnotenia je možné vytvoriť v [učiteľskom zobrazení AiS2 cez aplikačný kontext](#page-16-0)** *Skúšky a hodnotenia učiteľa***. Návrh vzhľadu zobrazuje**

#### **Obrázok 4 - [Základný termín hodnotenia](#page-16-0)**

. Niektoré body, atribúty termínu hodnotenia sú určené predchádzajúcimi výbermi alebo sú nejakým spôsobom určené. Skúšajúci resp. hodnotiaca osoba je prihlásený používateľ. Predmet môže

![](_page_16_Picture_0.jpeg)

byť vybraný pred vyvolaním akcie pridať termín. Ak nie je zvolený predmet, tak používateľ vyberá z množiny predmetov v príslušnom semestri (z množiny predmetov, ktoré má zobrazené aj na učiteľskom zobrazení). Možné hodnoty typu termínu sú určené zo spôsobu ukončenia predmetu – jednohodnotenie (skúška, klasifikovaný zápočet, ...) alebo pravá a druhá časť dvojhodnotenia (zápočet a skúška, ...). Špeciálny typ hodnotenia je priebežné hodnotenie (písomka, test, ...) t.j. termín, kde sa neudeľuje hodnotenie. Dátum termínu môže byť určený predchádzajúcim výberom určenia dňa v kalendárovom zobrazení termínov t.j. v ktorý deň chce používateľ vypísať termín. Podmienky termínu hodnotenia sú nepovinní údaje. Obdobie prihlasovania je preddefinované na základe termínu hodnotenia a hodnôt parametrov určujúcich počet dní pred termínom na prihlasovanie a odhlasovanie. Miestnosť termínu nie je povinný atribút. Obsadenie miestnosti je vytvárané na príslušný deň termínu v čase od predefinovanom časom termínu do definovaného času. Systém ponúka miestnosti, ktoré môžu byť použité za účelom termínu hodnotenia a zobrazuje, či sú v daný deň a interval voľné alebo obsadené. Systém primárne ponúka miestnosti z budovy, v ktorej je miestnosť určená pri zamestnancovi. Pre zoznam miestností je možné použiť filter, ktorým je možné vybrať miestnosti podľa budovy alebo podľa typu miestnosti. Pre zvolenú miestnosť je možné zobraziť rozvrh v daný deň.

![](_page_16_Picture_219.jpeg)

<span id="page-16-0"></span>6. Miestnosť čas 09:00 - 12:00

![](_page_16_Picture_220.jpeg)

 $\Box$  SJ2P11  $\Box$  SJ2P12  $\Box$  SJ2P13  $\Box$  SJ2P14

 $\Box$  SJSP15  $\Box$  SJSP16  $\Box$  SJSP17  $\Box$  SJSP18  $\Box$  SJSP19  $\Box$  SJ2P09  $\Box$  J2P10

了聲

![](_page_17_Picture_0.jpeg)

## <span id="page-17-0"></span>**1.5 Rozvrh hodín**

Rozvrh hodín je výstup v podobe rozvrhových okienok, kde sú základne informácie, ktoré môžeme definovať kto (vyučujúci), kde (miestnosť), kedy (deň, čas), s kým (študijná skupina, študent) a za akým účelom (predmet). Na rozvrh hodín je možné sa pozerať cez jeho základné informácie, alebo aj na komplexnejšie zložitejšie výstupy (rozvrh hodín katedry, podprogramu, ...). Rozvrh hodín slúži hlavne väčšinovému používateľovi študentovi a vyučujúcemu. Cieľom je, aby mali čo najjednoduchší spôsob ako si zobraziť výstupy cez jeho základne údaje, čiže možnosť zobraziť si rozvrh hodín pre:

- vvučujúceho, študenta,
- študijnú skupinu, študijný program,
- miestnosť,
- predmet.

Učiteľské a aj študentské zobrazenie umožňuje priamy zobrazenie rozvrhu hodín v aktuálnom akademickom roku a ak existuje, tak aj pre nasledujúci. Znamená to, že každému prihlásenému používateľovi, sa po jednom výbere (jednom kliknutí), zobrazí jeho rozvrh. Rozvrh hodín zobrazuje rozvrhové okienka na ktorých je prihlásený (som študent) a na ktorých som uvedený ako vyučujúci. Daný rozvrh môžeme pomenovať osobný rozvrh. Okrem tohto výstupu, v určitých situáciách (hľadám rozvrh hodín nejakého vyučujúceho, potrebujem zistiť ako je obsadená daná konkrétna miestnosť, zisťujem kedy je vyučovaný konkrétny predmet, ...), potrebuje vyučujúci a aj študent zobraziť si rozvrh hodín z iného pohľadu. Pre tieto prípady systém ponúka vyhľadanie a zobrazenie rozvrh hodín s minimálnym výberom vstupných parametrov.

Každý rozvrh hodín je tvorený na fakulte, pre akademický rok a semester. Jednoducho môžeme povedať, že rozvrh hodín je zoznam rozvrhových okienok vo zvolenom akademickom roku a semestri a fakulta nám určuje výber, aký rozvrh hodín si chceme zobraziť t.j. kde máme hľadať miestnosť, študijnú skupinu, ...

Návrh vzhľadu výberu rozvrhu hodín zobrazuje Obrázok 5 - [Rozvrh hodín -](#page-18-0) výber. Aplikačný kontext výberu je rozdelený na dve časti. Prvá časť zobrazuje tri povinné filtračné podmienky, ktorých hodnota je predvolená a druhá časť znamená výber jedného rozvrhu pre ... s možnosťou vyhľadania.

V prvej časti na paneli *Fakulta/Univerzita*, systém zobrazuje zoznam skratiek všetkých fakúlt (univerzita a fakulty, ktoré riadia študijný program), ktoré zodpovedajú príslušnej inštalácií. Predvolená je fakulta, univerzita, kde má študent platné štúdium alebo kde je používateľ vyučujúci t.j. na akej organizačnej jednotke zabezpečuje výučbu. Ak používateľ je aktuálne študentom alebo vyučujúcim na viacerých fakultách, tak systém predvolí prvú v poradí. Ak používateľ je zároveň študent a aj vyučujúci, tak rola študenta je prvý výber (prvé kritérium), tak isto ako pri zobrazovaní študentského alebo učiteľského zobrazenia. Ak je používateľ študent a aj vyučujúci, tak systém daného používateľa primárne zobrazuje ako študenta. Je to pre prípad, že doktorand aj vyučuje niektoré predmety. V prvom rade je to študent a až v druhom pohľade je to aj vyučujúci. Môžu nastať prípady, že aj vyučujúci je zároveň aj študentom, ale tieto situácie sú ojedinelé. Pre zjednodušenie nebudeme uvažovať, či používateľ je viac vyučujúci alebo študent.

Panel *Akademický rok* má predvolenú hodnotu aktuálneho akademického roku ako študentské, učiteľské zobrazenie alebo aj aplikácia na zobrazenie výstupných zostav rozvrhu hodín *VSRH009 – Rozvrh hodín*. Tým istým spôsobom je predvolený aj príslušný semester podľa aktuálneho dátumu a nastavenia dátumových akcií zimného a letného semestra v príslušnom akademickom roku.

Tretia povinná filtračná podmienka je panel *Vzhľad/formát výstupu*, ktorý umožňuje výber zobrazenia rozvrhu hodín *do okienok* alebo *ako zoznam akcií*. Formát *do okienok* je predvolený pre učiteľské zobrazenie a v prípade študentského zobrazenia je predvolený vzhľad podľa formy štúdia. Ak existuje v danom akademickom roku štúdium študenta dennej formy, tak vzhľad je do okienok inak ako zoznam akcií.

CIIT TIP – UPJŠ v Košiciach 15

![](_page_18_Picture_21.jpeg)

#### <span id="page-18-0"></span>**Obrázok 5 - Rozvrh hodín - výber**

**– Akademický**<br>• informačný systém

![](_page_19_Picture_0.jpeg)

Druhá časť zobrazuje panely na výber rozvrhu hodín pre ... Po vyhľadaní zvolenej položky, každý panel umožňuje zobraziť výstupnú zostavu príslušného rozvrhu hodín.

Panel *Študent* umožňuje vyhľadať študenta na zvolenej fakulte a v danom akademickom roku. Systém umožňuje písanie ľubovoľnej časti textu plného mena hľadaného študenta (zadaný reťazec je súčasťou plné mena t.j. mena, priezviska osoby a aj titulov, rodné priezvisko nie je súčasťou zobrazovaného plného mena, predpokladáme, že zmena priezviska nie je známa minimálnemu okruhu používateľov). Systém vyhľadáva osobu podľa zadaného reťazca na zvolenej/predvolenej fakulte. Nie je cieľom hľadať menovcov na celej univerzite, stále je potrebné uvedomiť si, že dané vyhľadávanie je zjednodušené pre používateľa. Ak som študent, vyučujúci na fakulte F1, tak nemusím a nepotrebujem mať vedomosť, že aj na fakulte F2, prípadne F3 je študent Ján Novák. Na rovnakom princípe je postavený aj panel *Vyučujúci*, kde výber vyučujúceho vyhľadáva zadaný text na príslušnej fakulte, či daná osoba v danom akademickom roku vyučuje nejaký predmet. Systém v oboch prípadoch ponúka iba osoby (študent, vyučujúci), ktoré vyhovujú zadanému reťazcu.

Panel *Študijná skupina* v prípade, že používateľ je študent, tak ako prvú položku zobrazuje jeho študijnú skupinu, skupiny. Rozvrh študijnej skupiny má význam v prípade, že sa študenti neprihlasujú na jednotlivé rozvrhové okienka, ale riadia sa iba rozvrhom svojej študijnej skupiny. Ďalšie časti panelu umožňujú vyhľadanie ľubovoľnej študijnej skupiny vyskladaním ročníka a študijného programu. Študijný program sa vyhľadáva na základe zadného reťazca. Systém vyhľadáva v názve a aj skratke študijného programu, ktoré riadi alebo spravuje príslušná zvolená fakulta. Vzhľadom na počet študijných programov na niektorých fakultách, univerzitách sú študijné programy rozdelené do skupín podľa stupňa študijného programu (existujú fakulty, kde sú stovky študijných programov na I. aj na II. stupni). Systém zobrazuje tie stupne, pre ktoré existujú študijné programy na príslušnej univerzite. Pre zobrazenie rozvrhu je potrebné ešte pre zvolenú študijnú skupinu vybrať ročník.

Panel *Miestnosť* umožňuje vyhľadanie a výber miestnosti, ktoré môžu byť použité na danej fakulte za účelom rozvrhu hodín. Systém vyhľadáva zadaný reťazec v skratke, kóde miestnosti a názve, popise miestnosti.

Panel Predmet umožňuje vyhľadanie a výber predmetu, ktorý je v danom akademickom roku použitý v niektorom odporúčanom študijnom pláne študijného programu na zvolenej fakulte. Znamená to, že sa vyhľadávajú nie len predmety z príslušnej fakulty ale aj predmety z iných fakúlt, ktoré boli použité pre odporúčané študijné plány na danej fakulte. Systém vyhľadáva zadaný reťazec v skratke a názve predmetu.

Po zvolenom výbere sa zobrazuje príslušný rozvrh hodín, ktorý po obsahovej stránke zodpovedá zobrazeniu rozvrhu cez aplikáciu VSRH009 – Rozvrh hodín. Rozvrhové okienko obsahuje základne informácie:

- čas od do,
- pravidelnosť, dátum prvej výučby,
- skratka predmetu,
- študijné skupiny,
- názov predmetu,
- kód, skratka miestnosti,
- vyučujúci,
- poznámka rozvrhového okienka,
- dátumy v prípade blokovej výučby.

Každé rozvrhové okienko umožňuje zobrazenie informačného listu predmetu. V prípade vzhľadu okienok systém zobrazuje kalendárový pohľad, kde riadky sú dni a stĺpce sú rozvrhové intervaly na príslušnej fakulte. V prípade vzhľadu ako zoznam akcií sú okienka zobrazované v riadkovom zozname spolu so všetkými údajmi okienka, pričom sú zoradené podľa dátumov zaradenia.

![](_page_20_Picture_0.jpeg)

© Univerzita Pavla Jozefa Šafárika v Košiciach 2019 - 2020